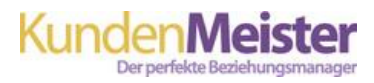

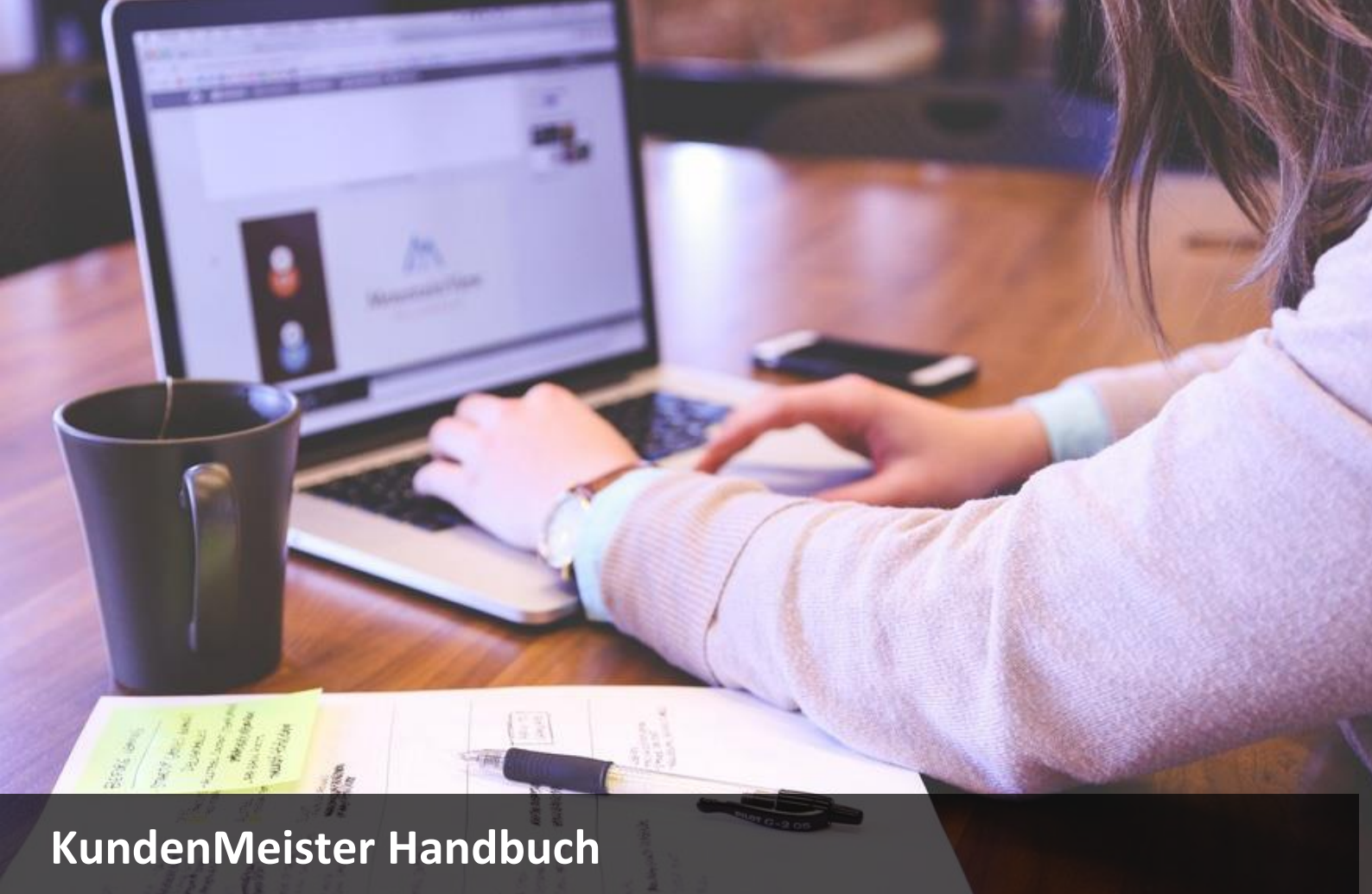

Newslettermodul

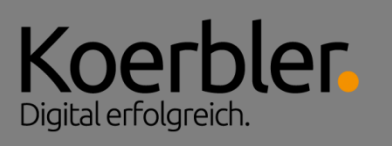

Anleitung für das Erstellen von Newslettern mit dem KundenMeister

Körbler GmbH Hofweg 1 8430 Leitring office@koerbler.com

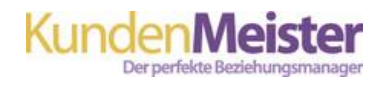

# Inhaltsverzeichnis

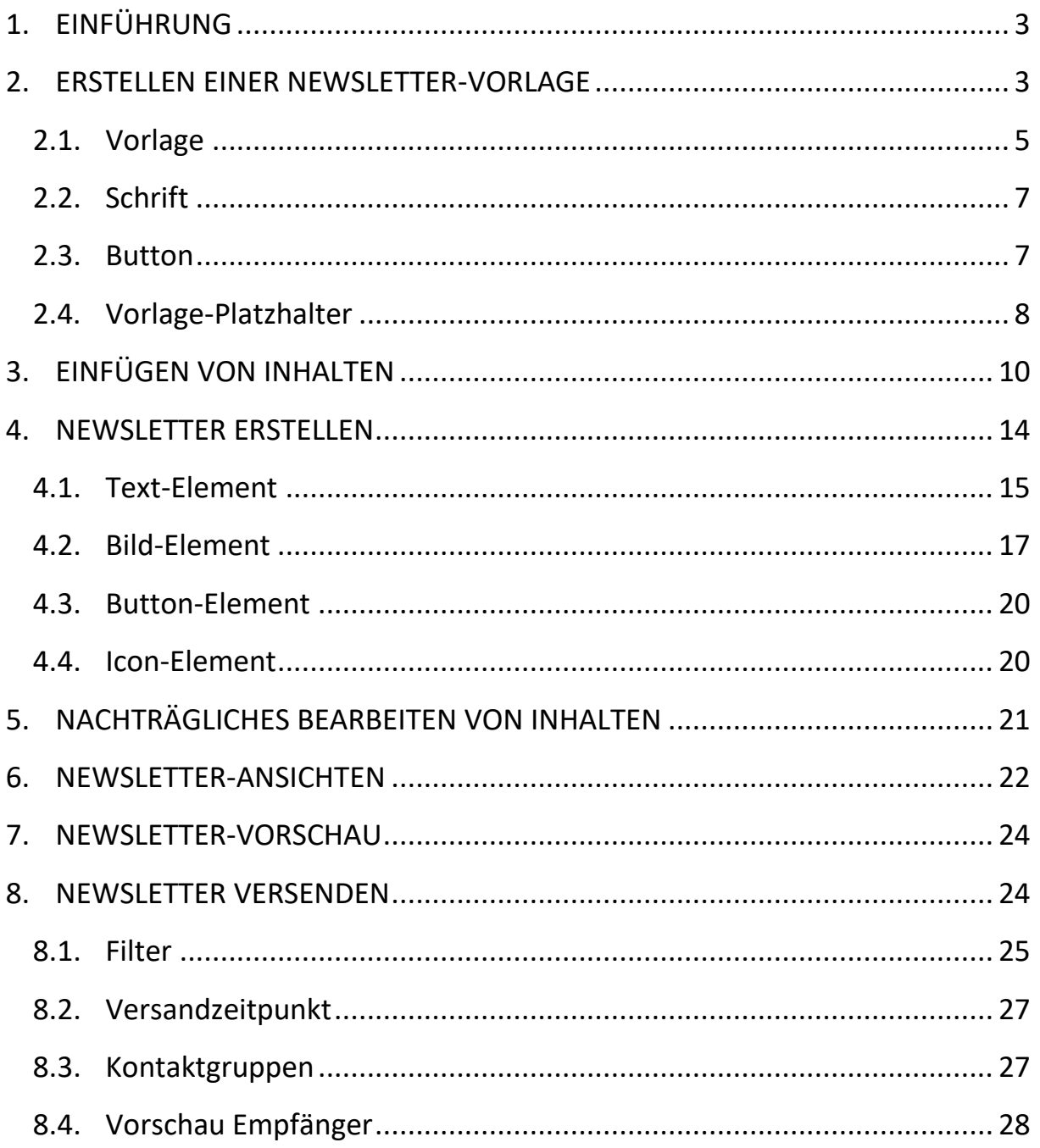

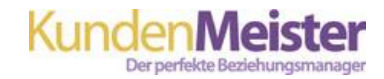

## <span id="page-2-0"></span>**1. EINFÜHRUNG**

Mit dem KundenMeister Newsletter-Modul haben Sie die Möglichkeit, relevante Informationen und Neuigkeiten an Ihre Zielgruppen einfach und schnell zu versenden. Abgestimmt auf deren Interessen, stellt vor allem die Personalisierung der Inhalte eine besondere Funktion des Newsletter-Tools dar. Dabei geht es aber nicht nur um eine individuelle Ansprache der Kunden, sondern auch um die Aussendung von Inhalten an ausgewählte Kontakte mit Hilfe diverser Filter.

Um die Erstellung Ihres E-Mail Newsletters so einfach wie möglich zu gestalten, entwickeln wir unser Newsletter-Modul ständig weiter, nehmen Anpassungen vor und überarbeiten Arbeitsschritte, um diese noch effizienter auszurichten.

## <span id="page-2-1"></span>**2. ERSTELLEN EINER NEWSLETTER-VORLAGE**

Der erste Schritt beim Erstellen eines Newsletters sollte die Gestaltung einer Newsletter-Vorlage sein. Diese stellt das Grundgerüst Ihres Newsletters dar, sodass Sie wiederkehrende Informationen, wie beispielsweise Ihre Kontaktdaten im Footer oder Ihr Logo im Headerbereich, nur einmal eingeben müssen. Auf Basis der Vorlage(n) fügen Sie anschließend Ihren Newslettertext inklusive Bilder, Buttons etc. ein.

Das Erstellen einer Newsletter-Vorlage übernehmen Sie im KundenMeister unter dem Bereich *Stammdaten – Marketing – Newsletter – Newsletter-Vorlagen*.

Hier erhalten Sie zunächst einen Überblick über alle bisher erstellten Newsletter-Vorlagen. Sie haben die Möglichkeit eigene Newsletter-Vorlagen anzulegen, bestehende zu bearbeiten oder auch die von uns generierten Standard-Vorlagen als Wiedervorlage zu verwenden.

Möchten Sie eine komplett neue Newsletter-Vorlage erstellen, so klicken Sie auf den Button Neue Vorlage erstellen "Neue Vorlage erstellen".

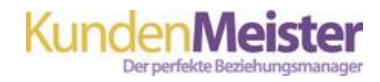

Auf Ihren Wunsch hin erstellen wir standardmäßig aber auch 3 Newsletter-Vorlagen, die Sie stets für Ihre Aussendungen wiederverwenden können. Die von uns eingerichteten Vorlagen finden Sie unter dem Reiter *Standard Newsletter Vorlagen*. Um diese zu übernehmen klicken  $\mathcal Q$ Sie auf den Bearbeitungs-Button daneben.

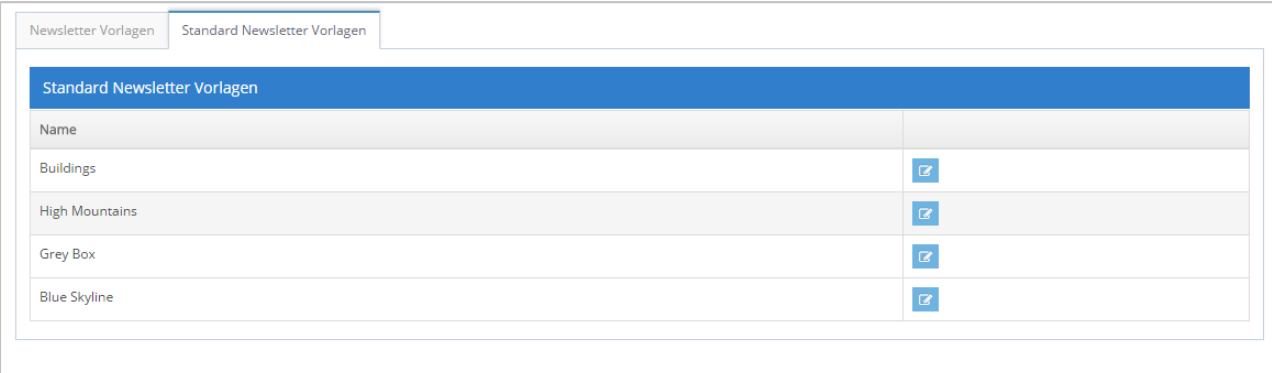

Möchten Sie dahingegen eine bereits bestehende Vorlage bearbeiten, stehen Ihnen unter dem Reiter *Newsletter Vorlagen* mehrere Möglichkeiten zur Verfügung.

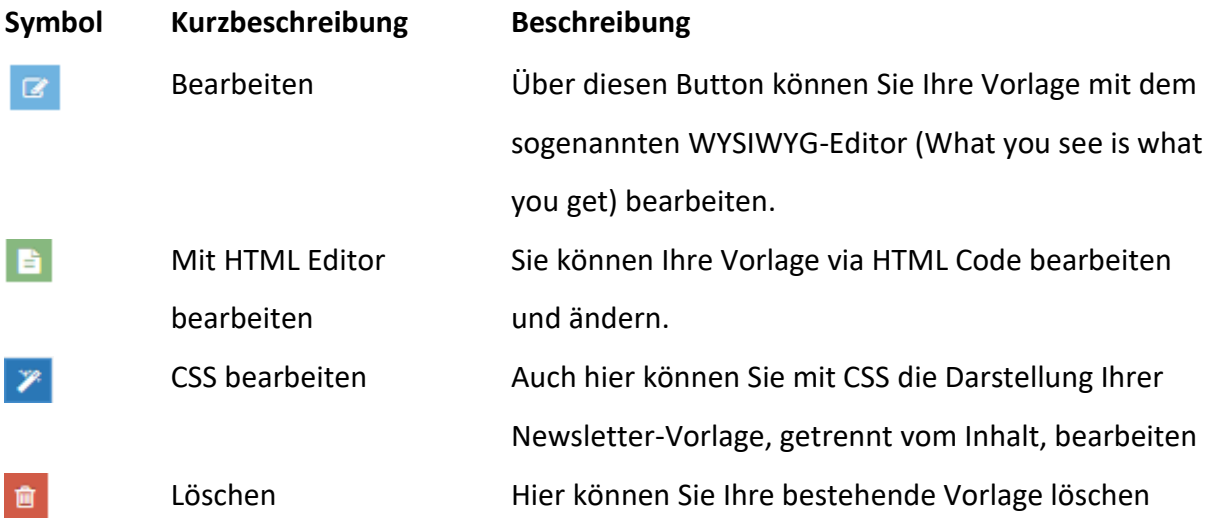

Sollten Sie über keine CSS oder HTML Kenntnisse verfügen, empfehlen wir Ihnen das Bearbeiten über den WYSIWYG-Editor. Dieser ermöglicht eine sogenannte Echtbilddarstellung, und zeigt daher Ihre Bearbeitungen am Bildschirm genauso an, wie es bei der Ausgabe schlussendlich aussieht.

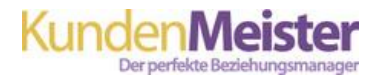

Sie erhalten nun die Möglichkeit, Einstellungen für Ihre Template, für die Schriften sowie für die Buttons Ihres Newsletters vorzunehmen.

#### <span id="page-4-0"></span>**2.1. Vorlage**

#### *Vorlage Einstellungen*

Geben Sie in diesem Bereich zunächst den Namen Ihrer Vorlage sowie die gewünschte Breite Ihres Newsletters ein (in px.)

# Vorlage Einstellungen

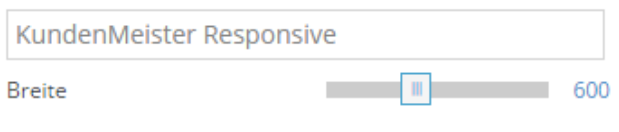

#### *Hintergrund*

Hier können Sie mittels Farbcode bzw. Fadenkreuz die Farben für den Newsletter-Body, also den Bereich hinter Ihrem angezeigten Inhalt, und für den Inhalt selbst definieren.

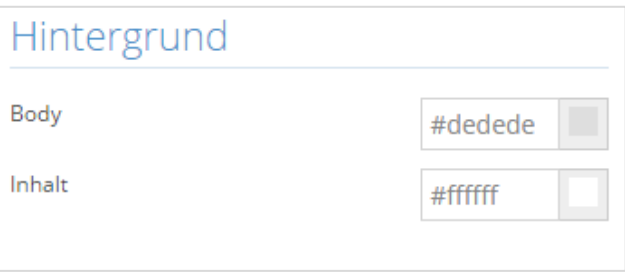

#### *Schriftfarben*

Wählen Sie ebenfalls mit Hilfe von Farbcodes oder dem Fadenkreuz die einzelnen Schriftfarben für Ihre Überschriften, Unterüberschriften, wie auch für den Textbereich und Links aus.

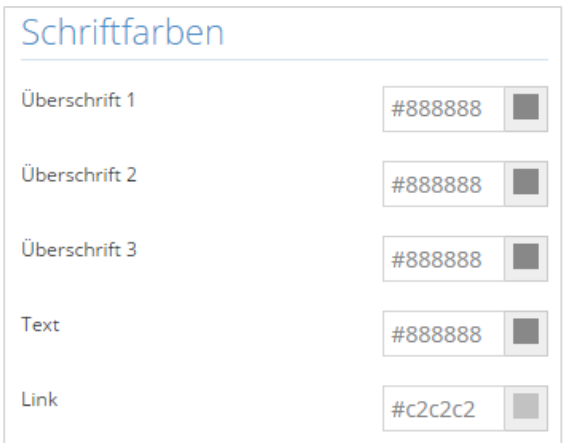

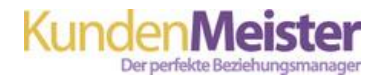

#### *Farbschema*

Bestimmen Sie ein Farbschema. Durch Hinzufügen mehrerer Farben über die Eingabe des Farbcodes bzw. Auswahl via Fadenkreuz und anschließendem Klick auf das Plus-Symbol, sind diese für die Gestaltung Ihres Newsletters stets parat. So können Sie innerhalb Ihres Textes farbige Akzente in Ihren Unternehmensfarben setzen, ohne langes Suchen der Farben.

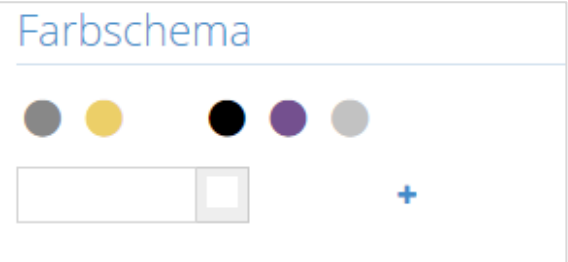

#### *Abstände*

Definieren Sie die Abstände in Pixel zu Ihrer Kopfzeile, Fußzeile und zwischen Ihren Inhaltsbereichen. Sie können dabei die Abstände nach oben und unten sowie rechts und links festlegen.

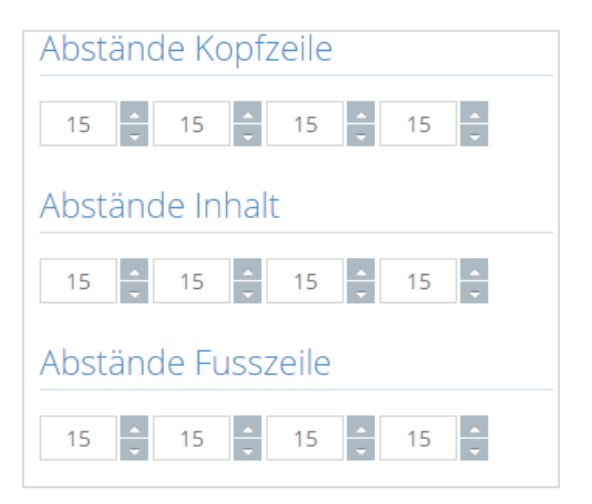

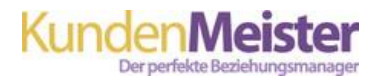

## <span id="page-6-0"></span>**2.2. Schrift**

#### *Überschriften, Text & Buttons*

Legen Sie für Ihre Überschriften, Unterüberschriften, Texte und Buttons die Schriftgröße, Zeilenhöhe, Schriftart und den Zeichabstand fest. Durch verschieben des Reglers bei jedem einzelnen Balken können Sie die Einstellungen einfach und schnell vornehmen.

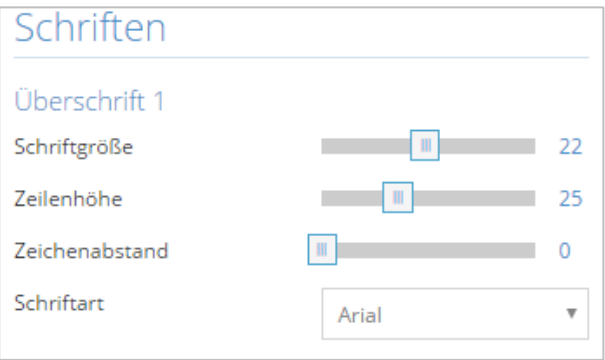

## <span id="page-6-1"></span>**2.3. Button**

#### *Button*

Definieren Sie für Ihre Buttons die Farbe des Hintergrundes sowie des Textes. Darüber hinaus können Sie auch die Abrundung des Buttons wie auch die Abstände (in Pixel) nach oben, unten, rechts und links bestimmen.

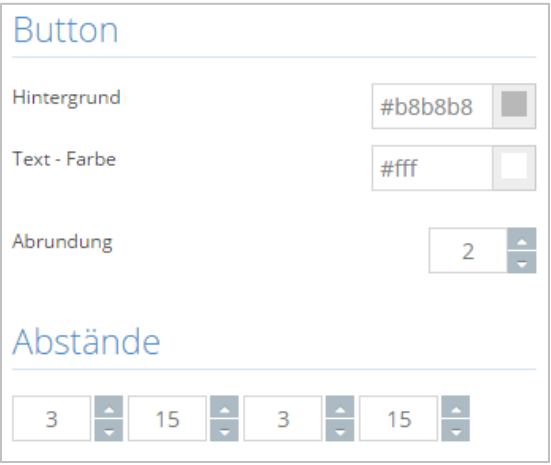

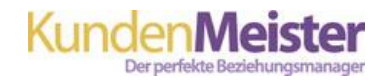

## <span id="page-7-0"></span>**2.4. Vorlage-Platzhalter**

Sie können in Ihre Vorlage auch Platzhalter einfügen, damit bestimmte Optionen immer in Ihren Newslettern erscheinen, sodass Sie diese nicht immer wieder manuell bei jedem einzelnen Newsletter eingeben müssen. Untenstehend werden Ihnen die Vorlage-Platzhalter genauer erläutert:

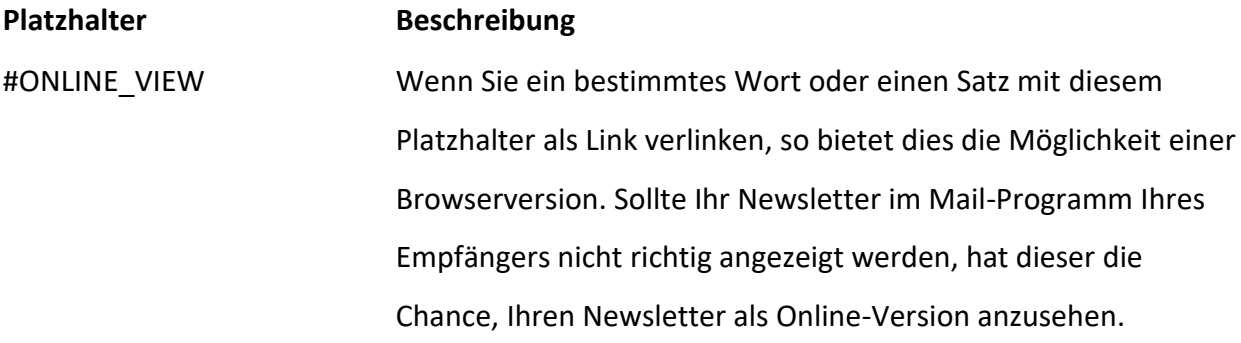

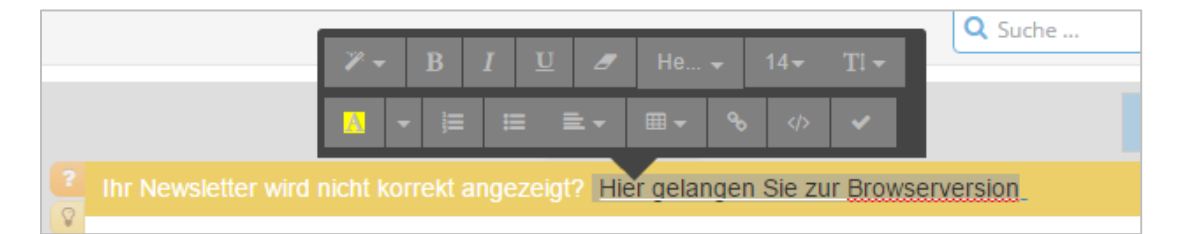

Fügen Sie zunächst Ihren gewünschten Satz als Text ein. Markieren Sie anschließend das entsprechende Wort bzw. den jeweiligen Satz und klicken Sie auf das Link-Symbol

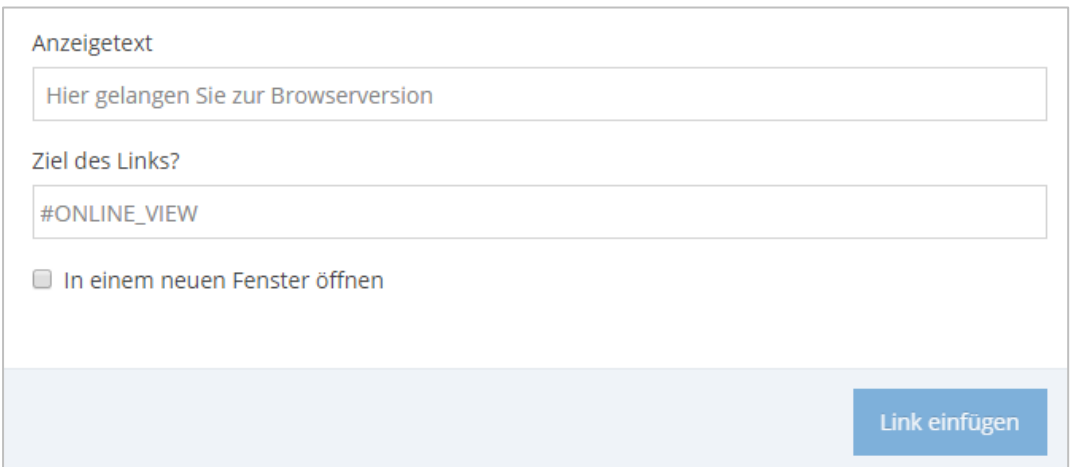

Geben Sie nun im erscheinenden Fenster als Ziel-Link den Platzhalter #ONLINE\_VIEW ein.

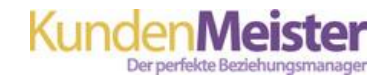

#### **Platzhalter Beschreibung**

###ONLINE\_VIEW### Der Platzhalter ###ONLINE\_VIEW### bietet ebenfalls wie #ONLINE\_VIEW die Möglichkeit, Ihren Newsletter im Browser anzeigen zu lassen. Der Unterschied zwischen den beiden Platzhaltern: ###ONLINE\_VIEW### fügen Sie nicht als Link, sondern selbst rein als Text an. Ein vorbestimmter Satz wird dann beim Versand Ihres Newsletters für die Browserversion angezeigt. Bei #ONLINE VIEW schreiben Sie selbst einen gewünschten Satz für Ihre Online-Ansicht und verlinken diesen mit dem Platzhalter

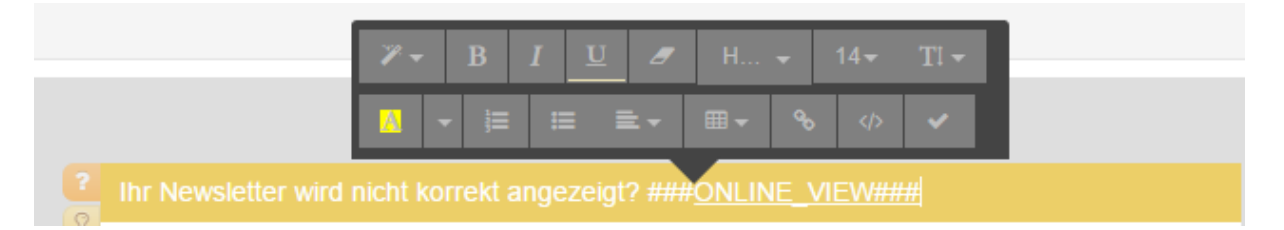

Geben Sie direkt in das Textfeld den Platzhalter ###ONLINE\_VIEW### und klicken Sie danach auf das Häkchen, um Ihre Eingabe zu speichern.

**Platzhalter Beschreibung** ###UNSUBSCRIBE### Fügen Sie diesen Platzhalter als Text in Ihr Textfeld ein, um Ihren Empfängern die Möglichkeit zu bieten sich vom Newsletter abzumelden. (Verlinkung eines Wortes/Satzes ist hier nicht notwendig). Es erscheint ein vorgegebener Abmelde-Text, der selbst nicht geändert werden kann.

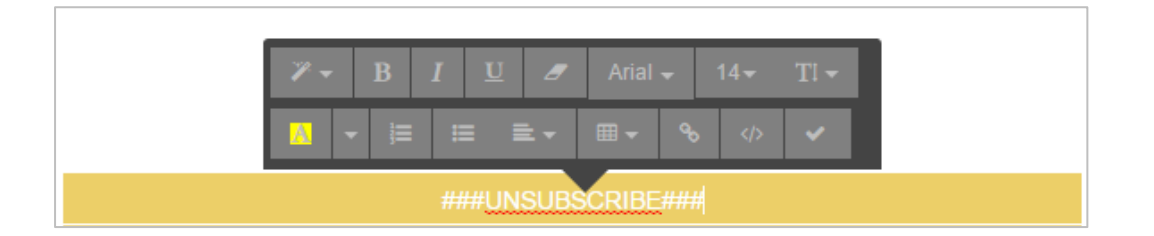

Geben Sie direkt in das Textfeld den Platzhalter ein und klicken Sie danach auf das Häkchen-Symbol, um Ihre Eingabe zu speichern.

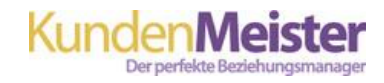

# **Platzhalter Beschreibung** ###MAILOPTIONSLINK### Dieser Platzhalter bietet Ihnen ebenfalls die Möglichkeit einen Abmelde-Link zu setzen. Im Gegensatz zu dem Platzhalter "Unsubscribe" ist es hier allerdings möglich einen selbst erstellten Text damit zu verlinken.

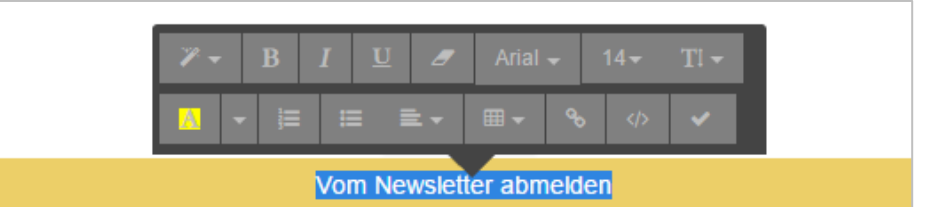

Geben Sie den gewünschten Text ins Textfeld ein und markieren Sie diesen. Klicken Sie anschließen auf das Link-Symbol | aund geben Sie im erscheinenden Fenster als Ziel-Link den Platzhalter ###MAILOPTIONSLINK### ein. (*siehe Screenshot ###ONLINE\_VIEW###- Platzhalter*)

# <span id="page-9-0"></span>**3. EINFÜGEN VON INHALTEN**

Um nun Ihre Vorlage mit Inhalten, wie beispielsweise einer Kopf- und Fußzeile oder einem bestimmten Headerbild zu füllen, stehen Ihnen rechts am Seitenrand der Vorlage mehrere Buttons zur Verfügung. Die gleichen Buttons finden Sie anschließend auch bei der endgültigen Newsletter-Erstellung.

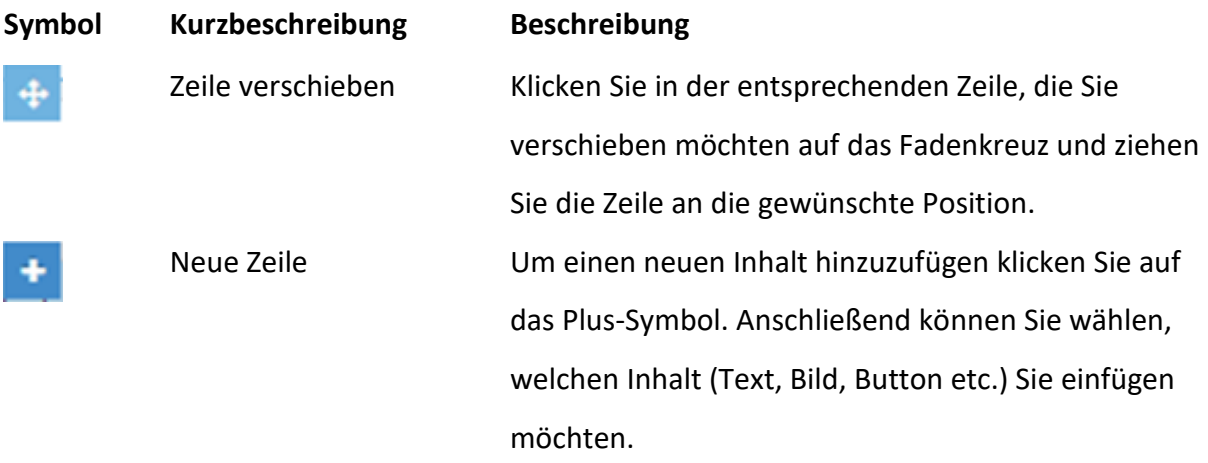

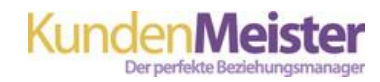

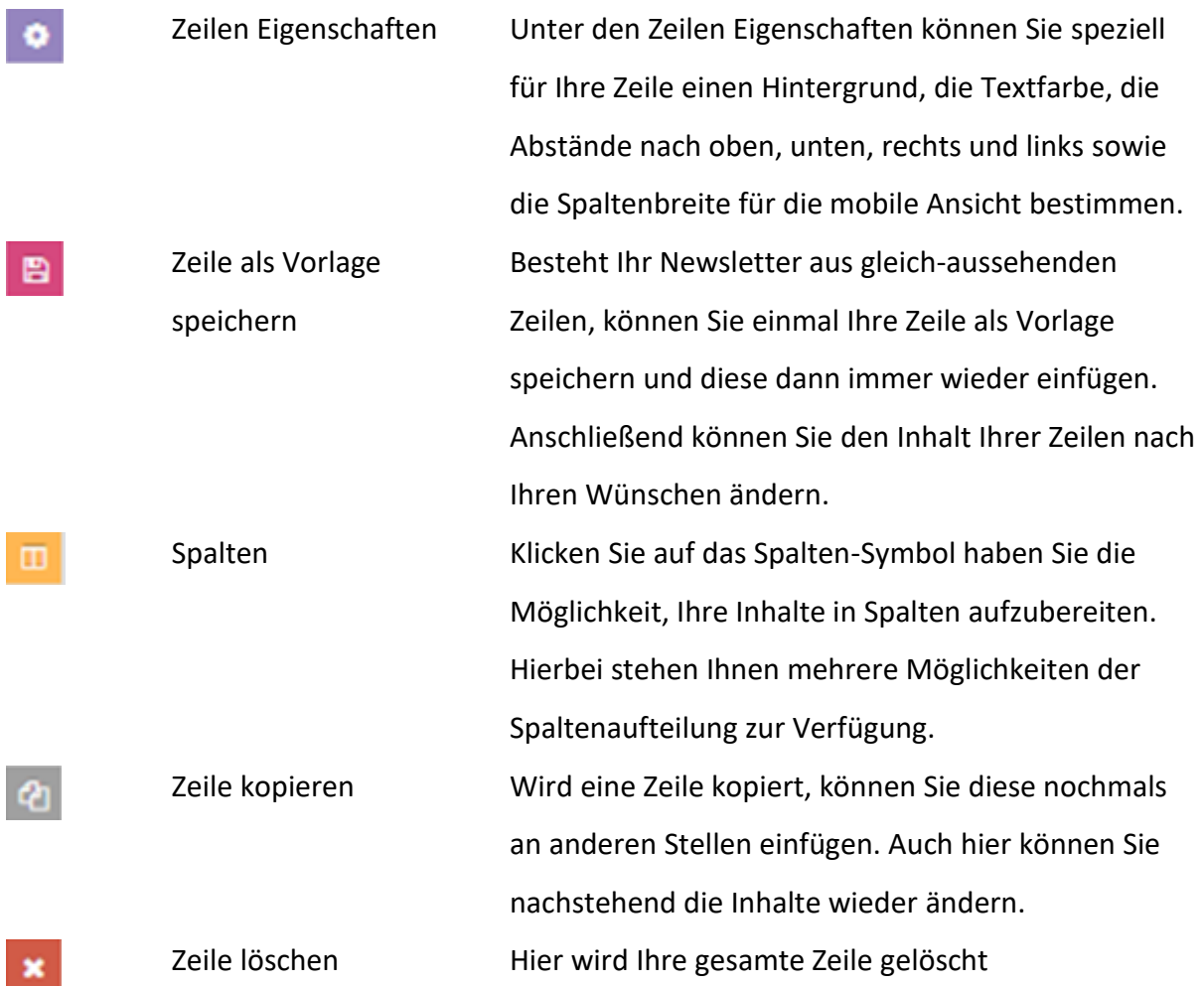

#### *Neue Zeile*

Sobald Sie eine neue Zeile einfügen, wird diese ganz unten angeführt. Es erscheint ein graues Plus-Symbol. Klicken Sie darauf und bestimmen Sie unter dem Reiter "Elemente" den Inhalt, den Sie hinzufügen möchten.

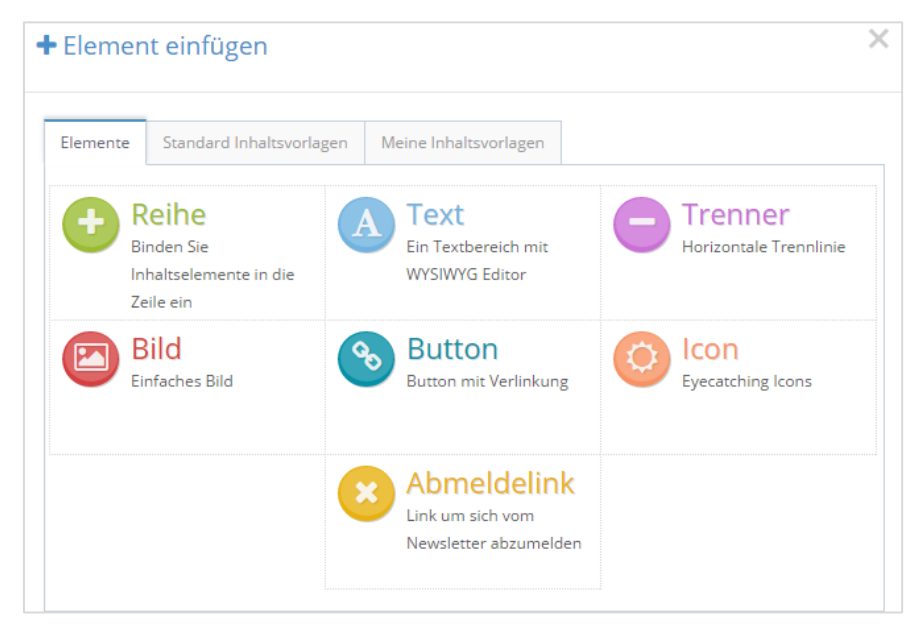

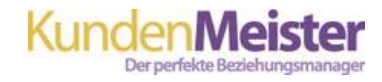

#### *Standard Inhaltsvorlagen*

Unter **Inhalts-Vorlagen** finden Sie im KundenMeister eingespielte Vorlagen, die Ihnen frei zur Verfügung stehen.

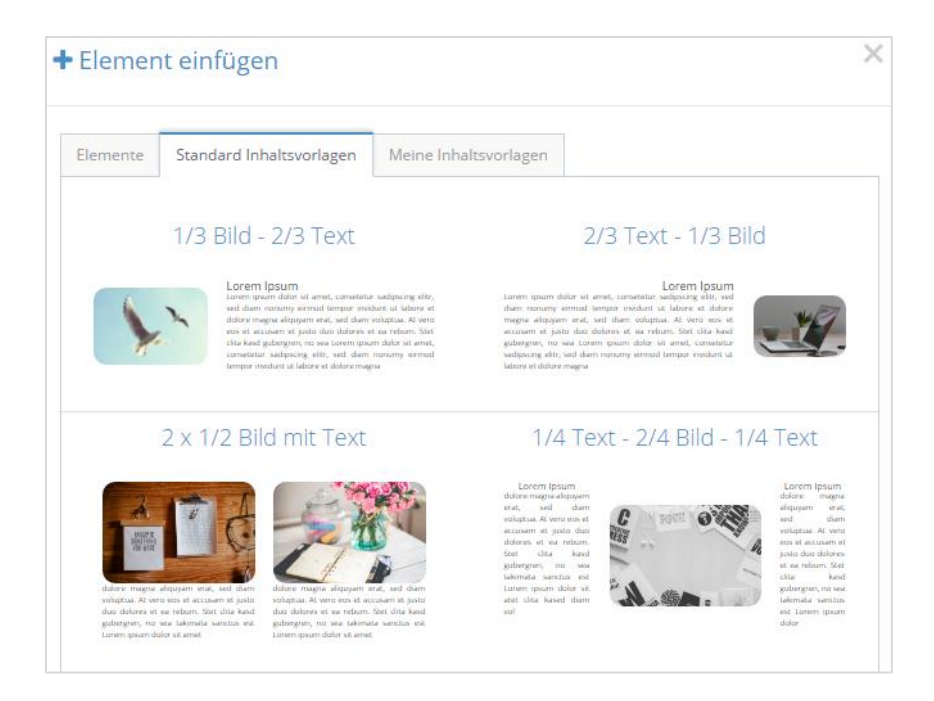

#### *Meine Inhaltsvorlagen*

Unter dem Reiter "**Meine Vorlagen**", sind all jene Vorlagen gespeichert, die Sie selbst als Vorlage hinzugefügt haben. (siehe oben - "Zeile als Vorlage speichern"-Button)

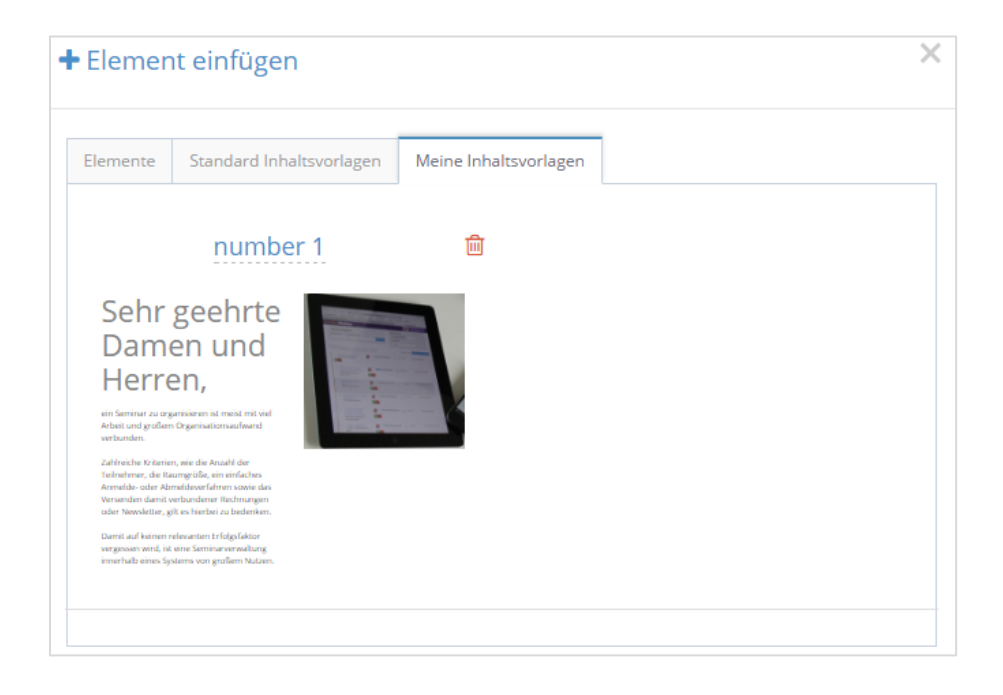

Sobald Sie Ihre gesamte Vorlage erstellt haben, speichern Sie Ihre Einstellungen.

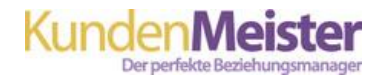

**WICHTIG:** Legen Sie in der Vorlage nur die Kopf-/Fußzeile oder ein Headerbild fest. Geben Sie hier nicht den Text Ihrer diversen Newsletter ein!

Wie Sie die Elemente für Ihre Kopf-, Fußzeile oder einer Headerbild einfügen, erfahren Sie in den nächsten Kapiteln. Das Einfügen von Inhaltselementen wird sowohl bei Vorlagen als auch beim Eingeben des finalen Newsletter-Textes auf gleichem Weg vorgenommen.

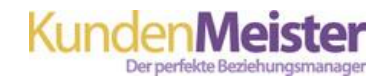

## <span id="page-13-0"></span>**4. NEWSLETTER ERSTELLEN**

Um einen Newsletter zu erstellen, klicken Sie auf *Marketing – Newsletter erstellen*. Hier sind Ihre gespeicherten Newsletter-Vorlagen ersichtlich. Klicken Sie auf eine Ihrer Vorlagen, um auf Basis dieser einen Newsletter zu erstellen. Möchten Sie das Layout Ihrer Newsletter stets beibehalten haben Sie aber auch die Möglichkeit, bereits gespeicherte Newsletter zu laden und anschließend diese mit den neuen Inhalten abzuändern. Hierfür klicken Sie in der Zeile "Newsletter" rechts auf den kleinen Pfeil, wählen den entsprechenden Newsletter aus und klicken dann auf "laden".

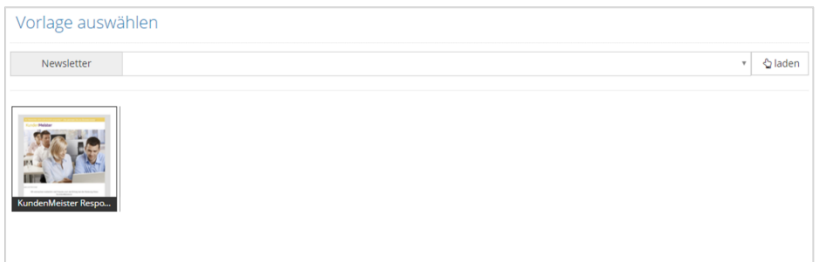

#### *Betreff*

Geben Sie den Betreff Ihres Newsletters in das entsprechende Feld ein. Die Interne Beschreibung ist nur für Ihre Mitarbeiter und nicht für Empfänger ersichtlich. Klicken Sie auf die Zeile "Platzhalter", so erscheint als Hilfestellung eine Liste aller möglichen Platzhalter, die Sie in Ihren Newsletter einfügen können.

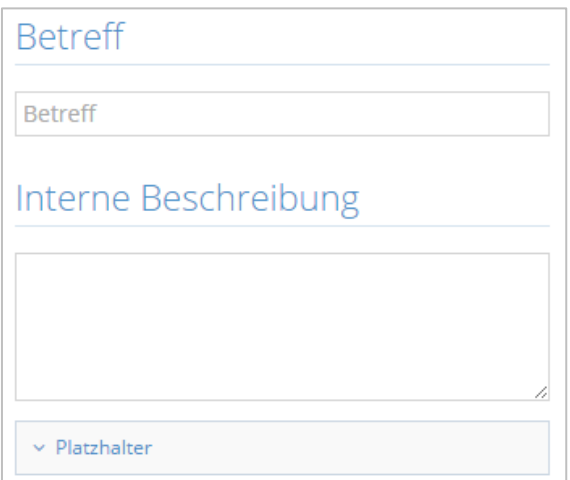

#### *Platzhalter*

Damit Ihre Empfänger bei Erhalt des Newsletters persönlich, z.B.: mit Ihrem Nachnamen, angesprochen werden geben Sie folgenden Text in Ihre Zeile ein: Sehr geehrte/r ###ANREDE### ###NACHNAME###. Bei Versand sieht dies dann wie folgt aus. Sehr geehrte/r **Herr Mustermann.**

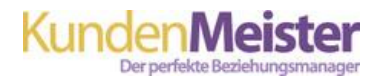

#### *Newsletter-Vorlage*

Rechts sehen Sie nun Ihre Newsletter-Vorlage. In diesem Beispiel wurden für die Vorlage eine Kopfzeile (mit Browserversion-Link und Logo), ein Headerbild, ein Abschiedsgruß sowie eine Fußzeile (mit Abmelde-Link und Kontaktdaten) eingefügt. Über das blaue Plus-Symbol können Sie nun die Erstellung Ihrer Newsletter-Inhalte starten. Sobald Sie auf den Button geklickt haben, erscheint eine Zeile und jene Symbole die in Kapitel 3 beschrieben wurden. Sie können nun Elemente hinzufügen bzw. Ihre Zeile bearbeiten.

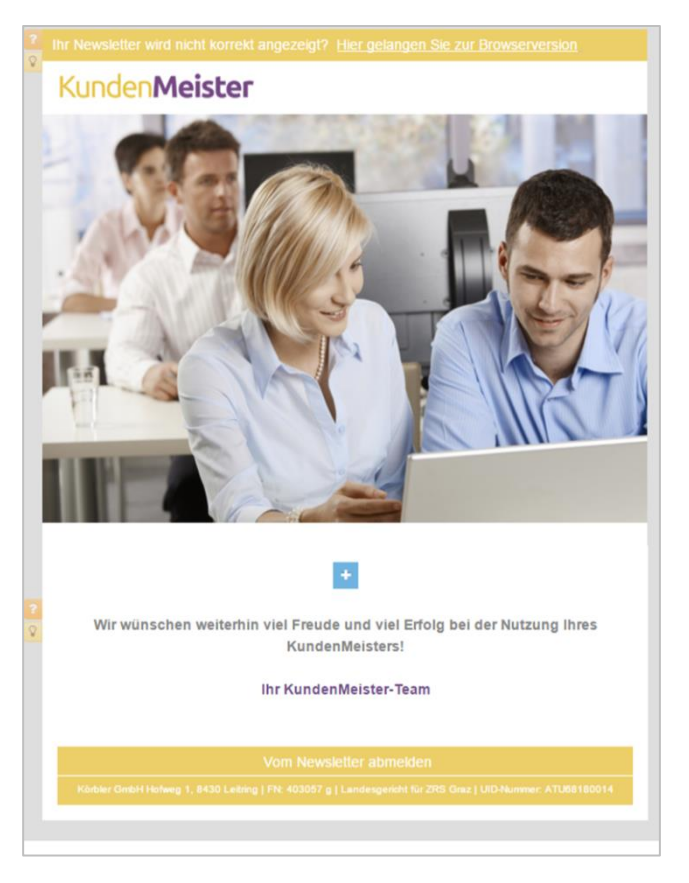

## <span id="page-14-0"></span>**4.1. Text-Element**

Um ein Text-Element hinzuzufügen klicken Sie unter dem Reiter "Elemente" auf das Text-Symbol. Anschließend wird in Ihrer erstellten Zeile, ein Beispieltext eingefügt, den Sie nun bearbeiten können.

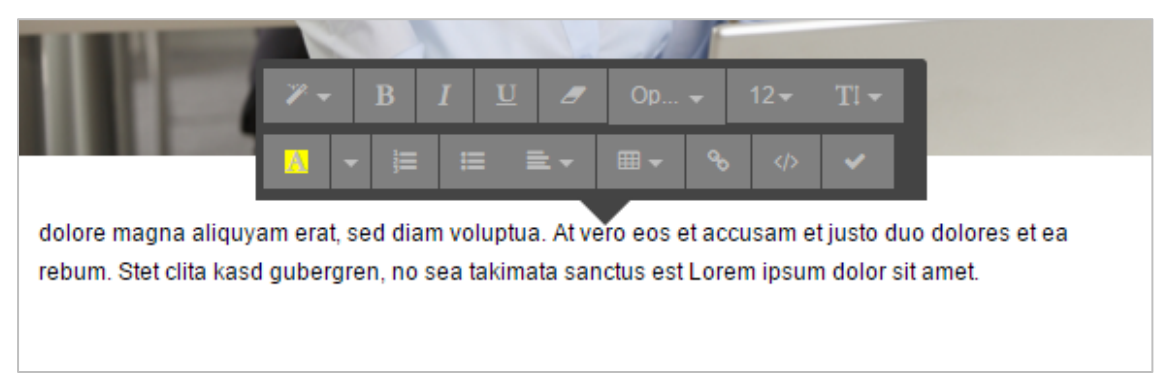

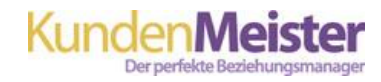

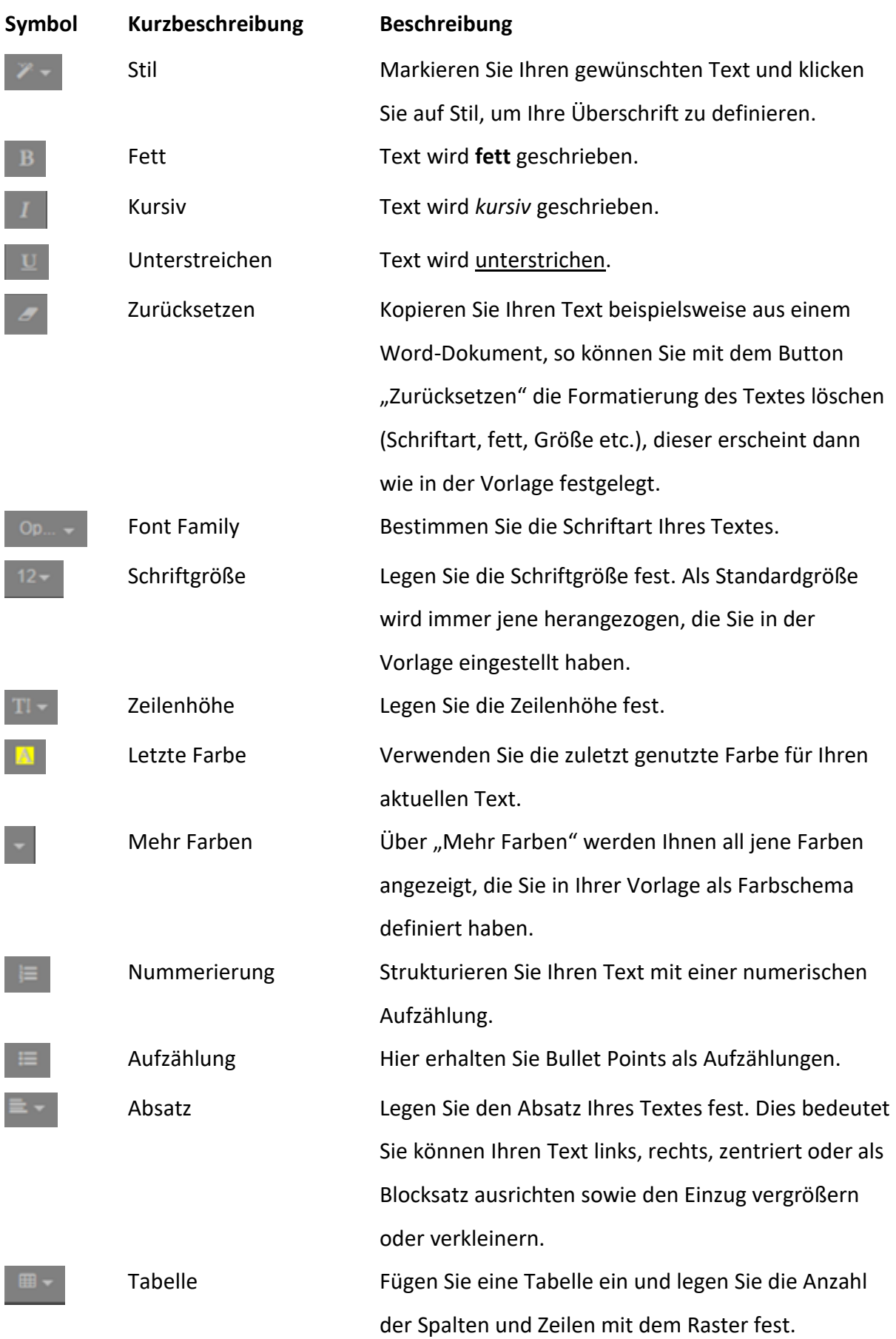

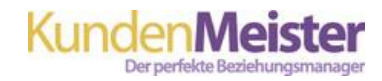

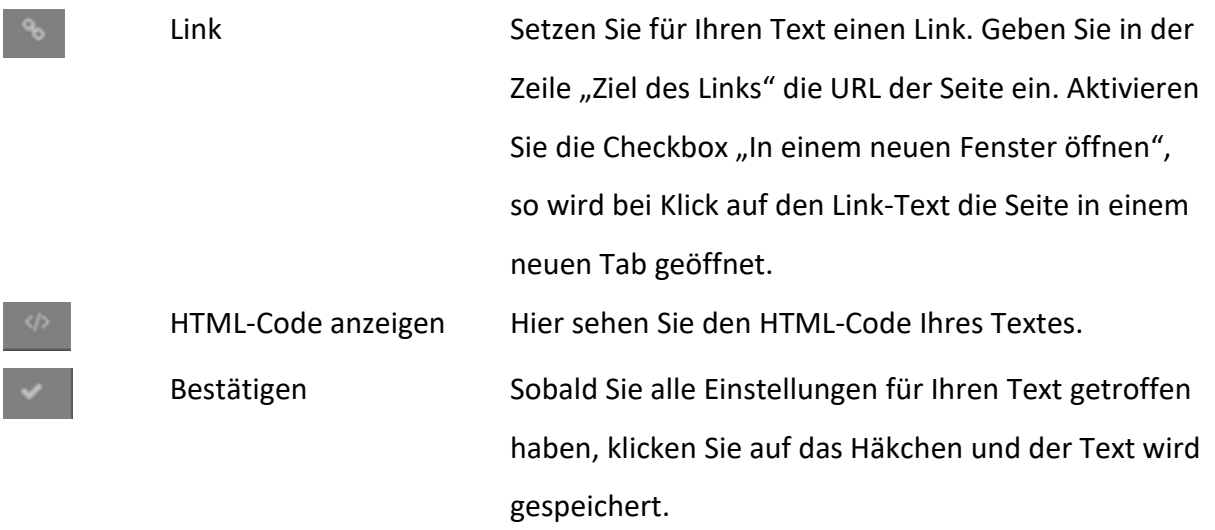

### <span id="page-16-0"></span>**4.2. Bild-Element**

Um ein Bild einzufügen, klicken Sie unter dem Reiter "Elemente" auf das Bild-Symbol. Hier erscheinen unter dem Bereich "Meine Bilder" alle Bilder, die Sie bereits hochgeladen haben. Möchten Sie eines hiervon verwenden, wird dieses mit Klick darauf in Ihren Newsletter eingefügt. Wenn Sie ein neues Bild hochladen wollen, klicken Sie auf den Button "Bild hochladen" und wählen Sie das entsprechende Bild von Ihrem Computer aus.

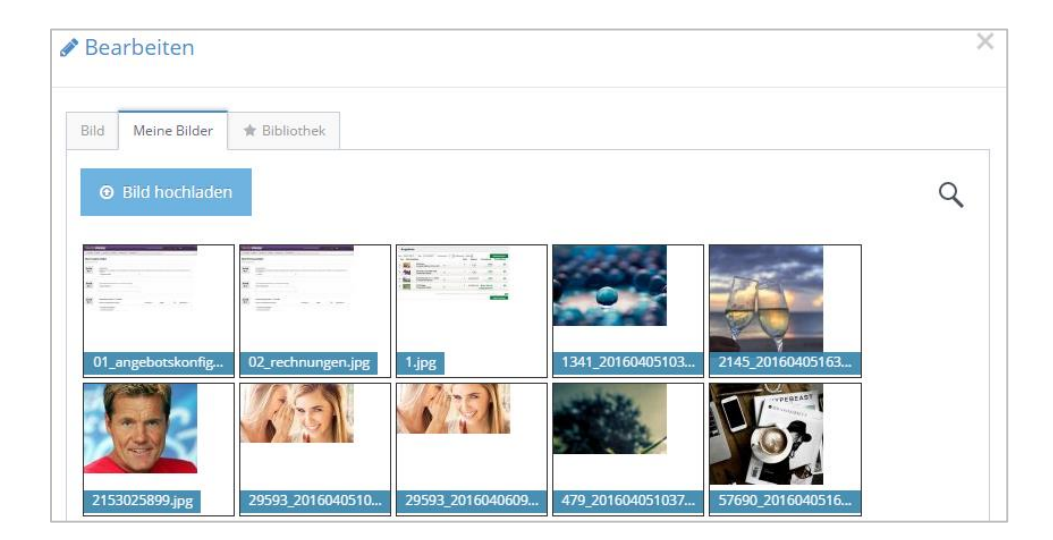

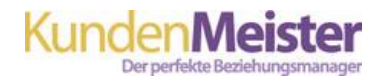

Sobald Sie ein Bild ausgewählt haben, gelangen Sie zu dem Reiter "Bild". Hier können Sie Ihr gewünschtes Bild nun bearbeiten, in dem Sie Höhe und Breite selbst in Pixel eingeben oder mit der Maus über das Bild ziehen und so den Bildausschnitt bestimmen. Klicken Sie abschließend auf den Button "Schneiden".

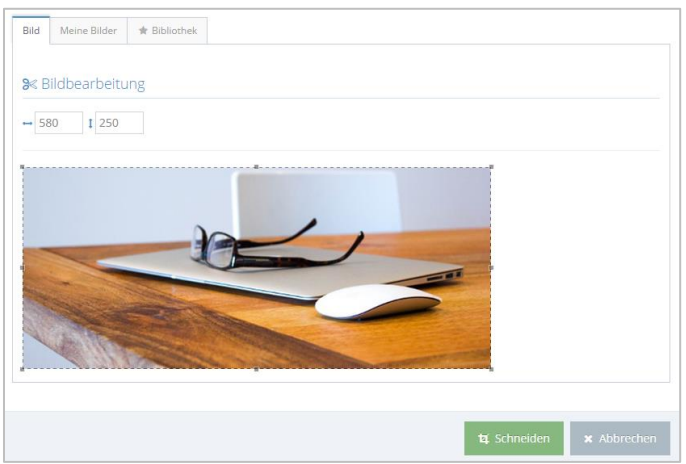

Danach können Sie noch das Styling Ihres Bildes vornehmen. Unter dem Bereich "Breite" können Sie bestimmen, wie breit Ihr Bild in der jeweiligen Newsletter-Zeile eingefügt wird. Auto bedeutet, dass das Bild mit jener Breite eingefügt wird, wie der Platz der Zeile es erlaubt. Sie können aber die Breite auch in % oder Pixel selbst eingeben. Danach bestimmen Sie noch die Ausrichtung (links, zentriert, rechts), die Abrundung, Randfarbe und Randstärke sowie die Abstände nach links und rechts. Sie können außerdem Ihr Bild verlinken, indem Sie unter "Link" die gewünschte URL eingeben.

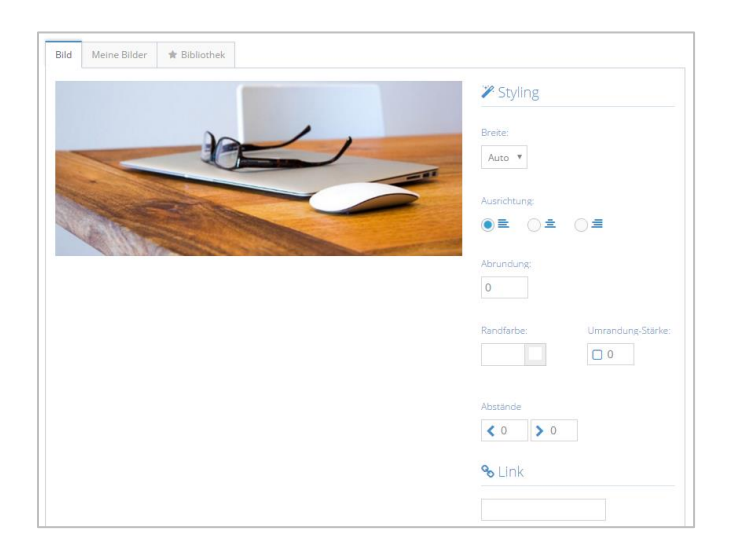

Klicken Sie abschließend auf "Speichern" um Ihr Bild in die Zeile einzufügen.

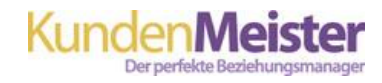

Unter dem Reiter "**Bibliothek**" können Sie Suchbegriffe eingeben und auf Basis dieser werden Ihnen Bilder herausgesucht, die Ihnen frei für die Verwendung in Ihrem Newsletter zur Verfügung stehen. Der freie Einsatz dieser Bilder ist rechtlich vollständig zulässig und ist daher kostenlos.

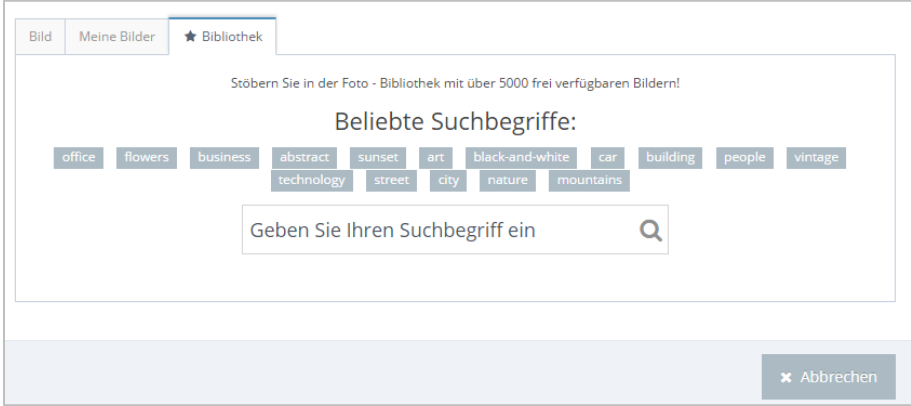

Um nach einem passenden Bild zu suchen, geben Sie in der zur Verfügung stehenden Zeile Ihren Suchbegriff auf Englisch ein, wie beispielsweise "Office". Nach Klick auf die Lupe, erscheinen alle zu dem Begriff passenden Bilder, die Sie für Ihren Newsletter nun verwenden können. Klicken Sie auf das gewünschte Bild, danach erscheinen Ihre Bild-Optionen, um dieses optimal zuzuschneiden bzw. zu positionieren. (*siehe 4.2. Bild-Element*)

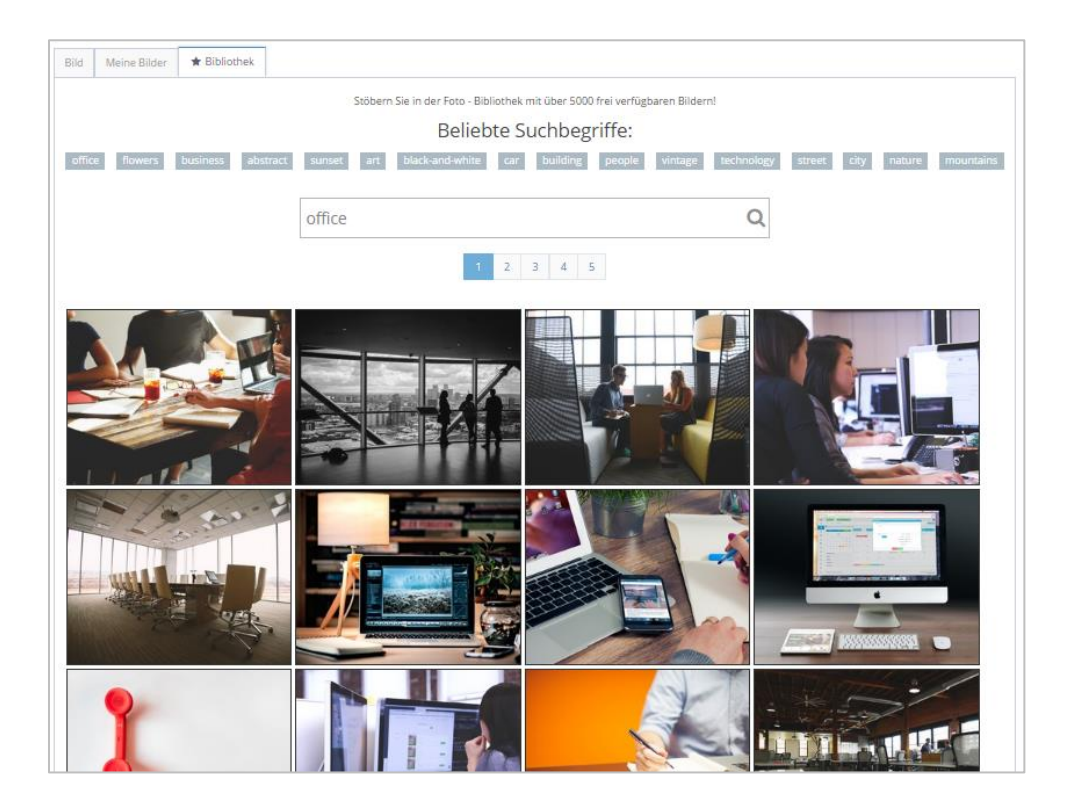

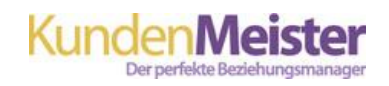

## <span id="page-19-0"></span>**4.3. Button-Element**

Fügen Sie einen Button ein, indem Sie im Bereich "Element" auf das Button-Symbol klicken. Danach können Sie den Text Ihres Buttons sowie den Link der Seite, zu dem Ihr Button führen soll eingeben. Auch die Ausrichtung (links, zentriert, rechts), Hintergrund- und Textfarbe sowie Abrundung und Randstärke (in Pixel) sind festlegbar.

In unserem Beispiel sieht der Button dann folgendermaßen aus:

Klicken Sie hier

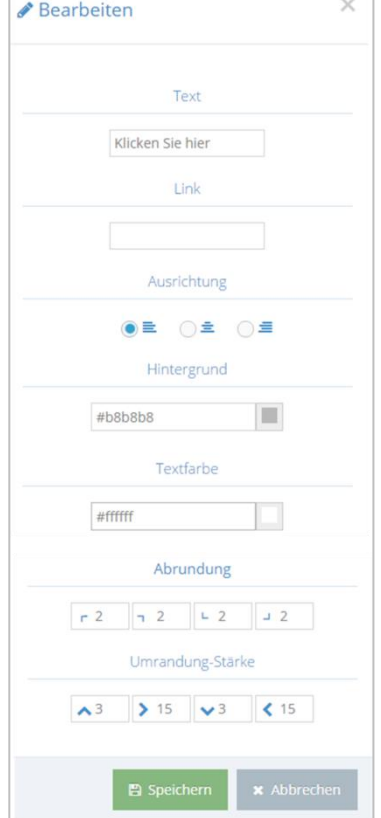

## <span id="page-19-1"></span>**4.4. Icon-Element**

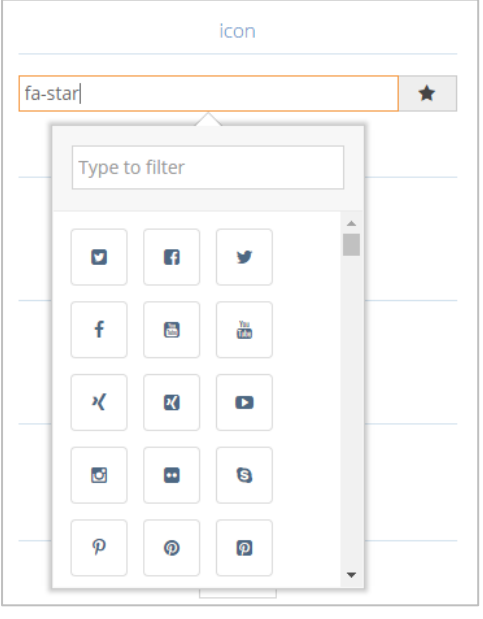

Sie können über den Icon-Button unter dem Reiter "Elemente" auch ein Symbol in Ihrem Newsletter hinzufügen. Mit Klick auf den kleinen Pfeil erscheint im Drop-Down Menü die Auswahl Ihrer Icons. Abschließend können Sie wie bei Buttons, die Einstellungen für die Ausrichtung, Farbe, Größe etc. treffen.

**WICHTIG:** Sie können nicht nur ganze Zeilen im Newsletter verschieben, sondern auch die einzelnen Elemente. Klicken Sie hierfür einfach auf Ihr Inhalts-Element und ziehen Sie dieses mit gedrückter Maus-Taste in die gewünschte Zeile und auf die richtige Position.

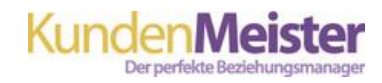

# <span id="page-20-0"></span>**5. NACHTRÄGLICHES BEARBEITEN VON INHALTEN**

Möchten Sie Ihre Inhaltselemente ändern, so klicken Sie einfach einmal in die entsprechende Zeile. Danach erscheint ein graues Fenster mit diversen Buttons.

 $0 + \mathcal{O} x$ 

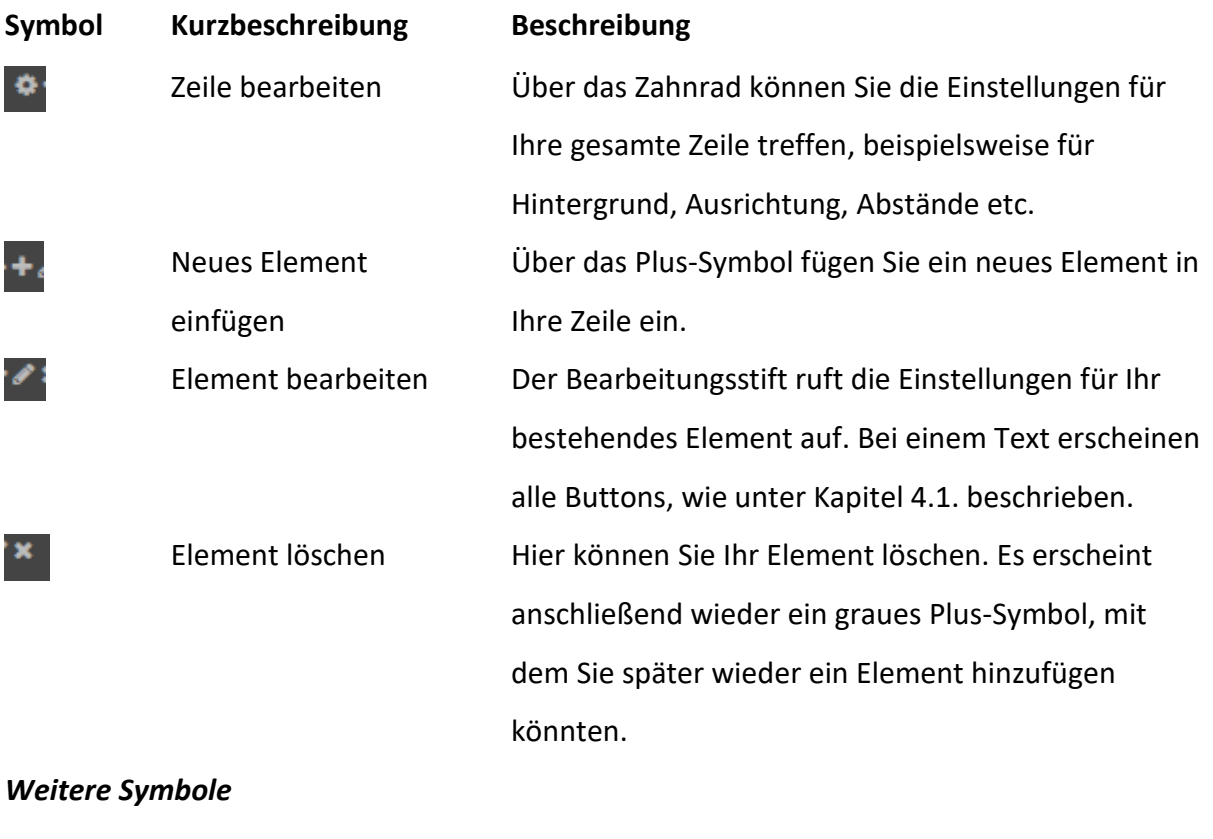

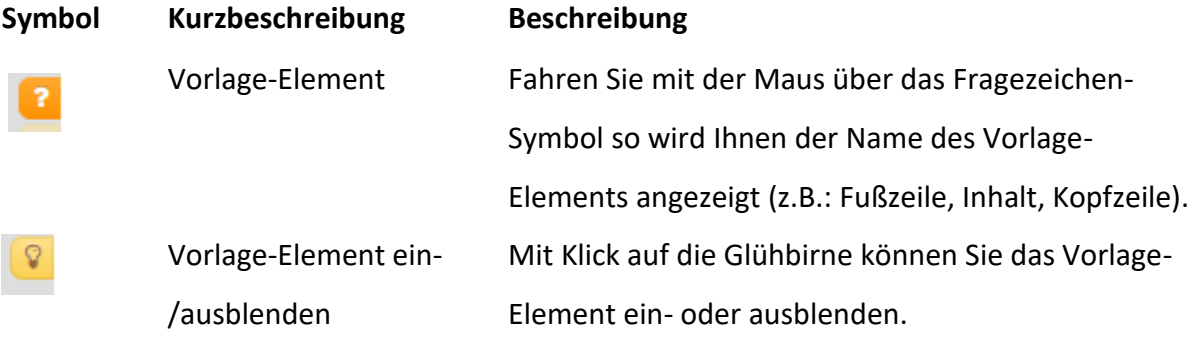

## <span id="page-21-0"></span>**6. NEWSLETTER-ANSICHTEN**

Über die beiden Symbole in der rechten oberen Ecke Ihres Newsletters können Sie zwischen der Desktop- und der mobilen Ansicht wählen. Jenes Symbol, das blau hinterlegt wird, dessen Ansicht wird aktuell angezeigt.

Die Ansichten können Sie auch unterschiedlich gestalten, damit Ihre Elemente in beiden Ansichten optimal erscheinen. Gibt es in der Desktop Ansicht beispielsweise eine Zeile mit Text und Bild ausgerichtet in Spalten (z.B.: 1/2 + 1/2), so können Sie das Bild perfekt auf Ihre Textlänge ausrichten. In der mobilen Ansicht kann es allerdings passieren, dass der Text durch die geringere Breite zu lang und das Bild zu klein erscheint. (siehe Bild).

#### **Desktop-Ansicht Mobile Ansicht**

dolore magna aliguyam erat, sed diam voluptua. At vero eos et accusam et justo duo dolores et ea rebum. Stet clita kasd gubergren, no sea takimata sanctus est Lorem ipsum dolor sit amet.

dolore magna aliquyam erat, sed diam voluptua. At vero eos et accusam et justo duo dolores et ea rebum. Stet clita kasd gubergren, no sea takimata sanctus est Lorem ipsum dolor sit amet.

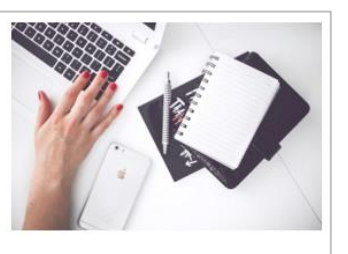

dolore magna aliquyam erat, sed diam voluptua. At vero eos et accusam et justo duo dolores et ea rebum. Stet clita kasd gubergren, no sea takimata sanctus est Lorem insum dolor sit amet.

dolore magna aliquyam erat, sed diam voluptua. At vero eos et accusam et justo duo dolores et ea rebum. Stet clita kasd gubergren, no sea takimata sanctus est Lorem insum dolor sit amet.

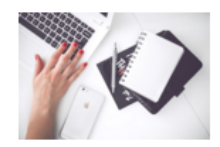

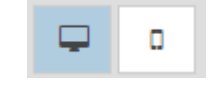

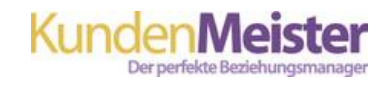

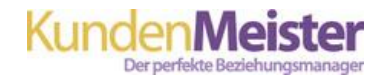

Die Lösung kann hierbei in der mobilen Ansicht die Anzeige des Bildes unter dem Text sein. Hierfür müssen Sie in der mobilen Ansicht mit der Maus in die Zeile mit Ihrem Text und dem Bild fahren und am Seitenrand das violette Zahnrad (Zeilen Eigenschaften) auswählen.

Treffen Sie anschließend die Einstellung **Spaltenbreite 100%** im Bereich Mobile Ansicht.

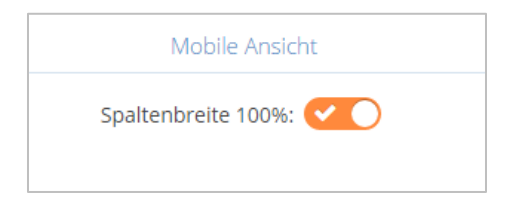

Ihre mobile Ansicht erscheint anschließend folgendermaßen:

dolore magna aliquyam erat, sed diam voluptua. At vero eos et accusam et justo duo dolores et ea rebum. Stet clita kasd gubergren, no sea takimata sanctus est Lorem ipsum dolor sit amet.

dolore magna aliquyam erat, sed diam voluptua. At vero eos et accusam et justo duo dolores et ea rebum. Stet clita kasd gubergren, no sea takimata sanctus est Lorem ipsum dolor sit amet.

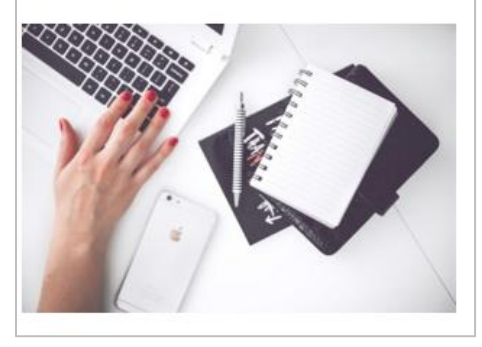

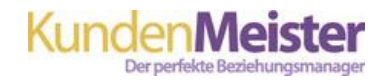

## <span id="page-23-0"></span>**7. NEWSLETTER-VORSCHAU**

Damit Sie zu Ihrer Vorschau gelangen und Ihren Newsletter in der vollständigen Ansicht einsehen können klicken Sie links von Ihrem Newsletter auf den Button "zur Vorschau"

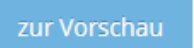

Sie können Ihre Vorschau zum Test auch an eine beliebige E-Mail Adresse verschicken. Über den Button "zurück" gelangen Sie wieder zurück zu Ihrem Newsletter und können diesen weiter bearbeiten. Sie haben außerdem die Möglichkeit, Ihren Newsletter zu speichern oder diesen auszuschicken. (mit Speichern oder Ohne).

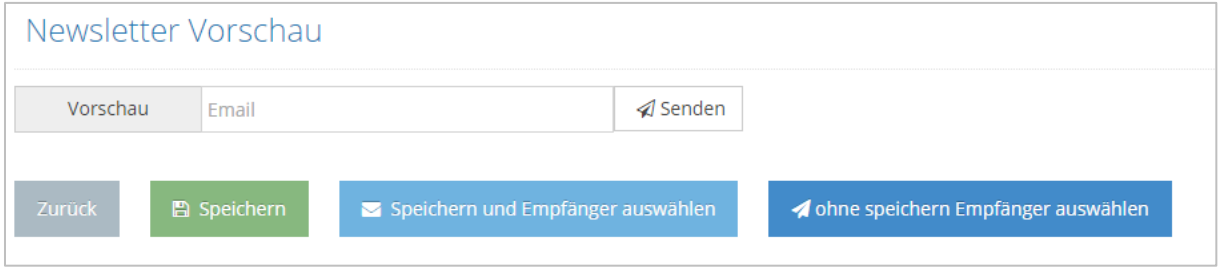

## <span id="page-23-1"></span>**8. NEWSLETTER VERSENDEN**

Sobald Sie auf einen der Button für die Auswahl der Empfänger geklickt haben, erscheint die Ansicht all Ihrer Versandfilter, Kontaktgruppen etc.

Zunächst wählen Sie, ob Sie den Newsletter an alle oder an ausgewählte Empfänger versenden möchten. Wenn Sie Ihren Newsletter an bestimmte Adressen schicken, können Sie anschließend Ihre Empfänger mit Filtern einschränken.

◯ An alle Adressen An bestimmte schicken Adressen schicken

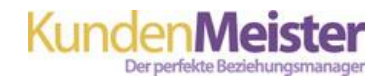

## <span id="page-24-0"></span>**8.1. Filter**

Hier können Sie zwischen diversen Filtern, wie Produkt, Termin- oder Verteilerlisten-Filter wählen. Klicken Sie bei Produkte auf die Checkbox "Kontakt muss eines der Produkte zugeteilt haben", so erscheinen all Ihre im KundenMeister angelegten Produkte. Wählen Sie eines oder mehrere aus, so erhalten nur jene Kontakte Ihren Newsletter, denen das Produkt vorher zugewiesen wurde. Dies ermöglicht Ihnen den Versand von Informationen, die für Ihre Zielgruppe auch wirklich wichtig ist.

Darüber hinaus können Sie auch nur jenen Kontakten einen Newsletter senden, die bestimmten Verteilerlisten zugeordnet sind oder bei speziellen Veranstaltungen teilgenommen haben.

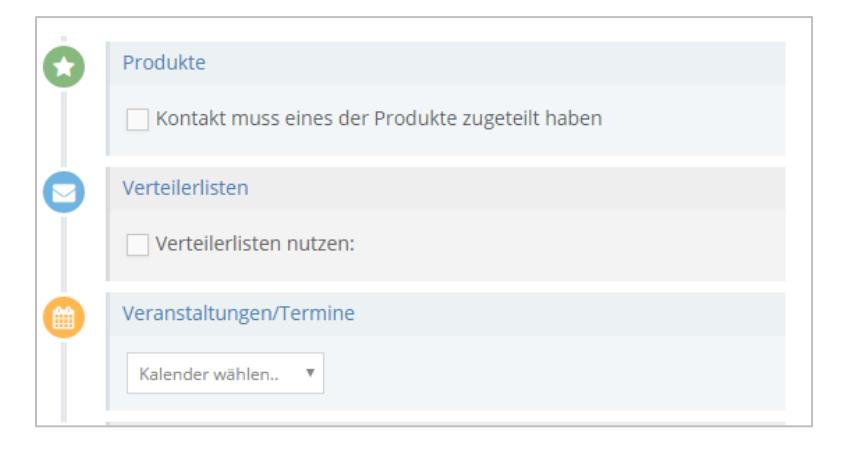

Ein Zusätzlicher Filter erlaubt eine weitere Einschränkung Ihrer Empfänger via Kontaktinformationen, wie Nachname, Vorname, E-Mail, Telefonnummer etc.

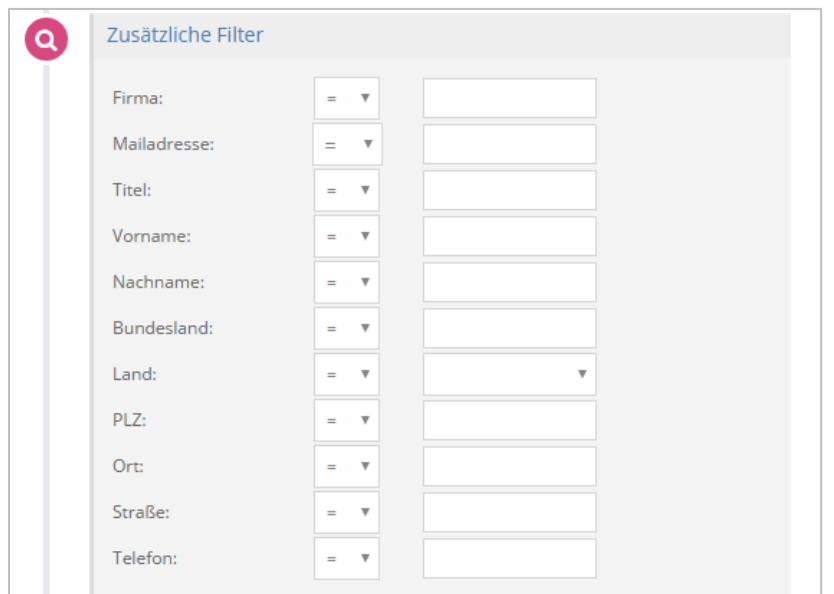

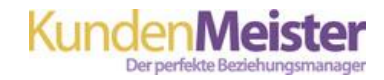

Ein Beispiel für die Verwendung des zusätzlichen Filters könnte die Einschränkung Ihrer Empfänger nach Postleitzahl sein. Hierfür gibt es nun verschiedene Möglichkeiten der Eingabe.

**WICHTIG:** Sie können bei der Eingabe zwischen zwei Zeichen unterscheiden, Joker und Wildcard. Das Joker-Zeichen ist ein Prozentzeichen (%) und kann als Platzhalter für beliebig viele Zeichen verwendet werden. Das Wildcard-Zeichen hingegen ist ein Unterstrich ( \_ ) und ersetzt jeweils ein Zeichen.

**Möglichkeit 1:** Sie möchten Ihren Newsletter an alle Kontakte in der Steiermark aussenden. Hierfür sind die Postleitzahlen vierstellig und beginnen mit der Ziffer 8.

**Lösung 1:** Sie wählen zunächst im Feld PLZ das Zeichen **<>** über das Drop-Down Menü aus. Danach geben Sie folgendes ein: **8\_\_\_** (3 Unterstriche, ohne Leerzeichen) Dies kennzeichnet nun, dass die Nummer aus insgesamt 4 Zeichen besteht, wobei der Unterstrich 3 beliebige Zahlen ersetzt. So wird Ihr Newsletter an alle Kontakte, dessen Postleitzahl mit 8 beginnt, versandt.

**Möglichkeit 2:** Sie möchten Ihre Empfänger nun auf den Raum Leibnitz beschränken. Die Postleitzahlen hierfür sind ebenfalls vierstellig beginnen aber mit den Ziffern 84xx.

**Lösung 2:** Sie wählen ebenfalls das **<>** Zeichen aus. Danach geben Sie folgendes ein: **84\_\_** (zwei Unterstriche, ohne Leerzeichen zu den Ziffern und untereinander). In diesem Fall ersetzt das %-Zeichen, beliebige viele Zahlen (hierfür 2), sodass Ihr Newsletter an alle Kontakte mit einer Postleitzahl, die mit 8 und 4 beginnt, versandt wird.

**Möglichkeit 3:** Sie möchten Ihren Newsletter an alle Kontakte in der Steiermark sowie in Bayern (DE) aussenden. Die Postleitzahlen für Deutschland sind im Gegensatz zu Österreich 5-stellig, die Postleitzahlen für die Gebiete innerhalb von Bayern beginnen ebenfalls mit der Ziffer 8.

**Lösung 3:** Nach Auswahl des <> Zeichens geben Sie folgendes in das Feld ein: 8**%**. Da das Prozentzeichen beliebig viele Zahlen ersetzt, wird Ihr Newsletter sowohl an vier-, als auch fünfstellige Postleitzahlen, die mit der Ziffer 8 beginnen, ausgesandt.

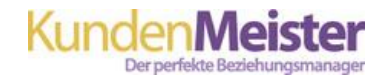

## <span id="page-26-0"></span>**8.2. Versandzeitpunkt**

Legen Sie den Versandzeitpunkt mit Datum und Uhrzeit genau fest. Wird ein vergangenes Datum bzw. eine vergangene Uhrzeit gewählt, so wird der Newsletter bei Bestätigung sofort versandt.

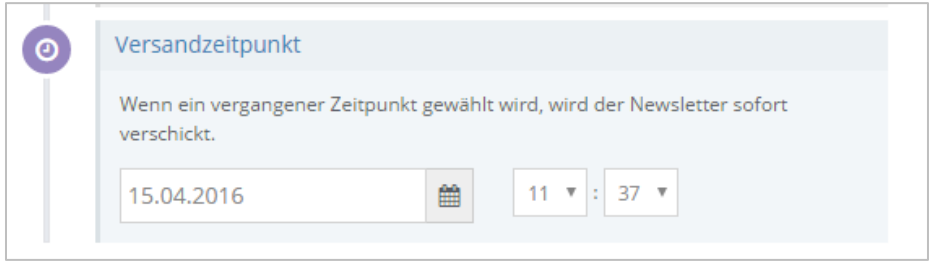

## <span id="page-26-1"></span>**8.3. Kontaktgruppen**

Unter dem Bereich "Kontaktgruppen" werden all Ihre im KundenMeister hinterlegten Kontaktgruppen aufgelistet. Hier können Sie über das Setzen von Häkchen bestimmen, welchen Kontaktgruppen Ihre Empfänger angehören müssen.

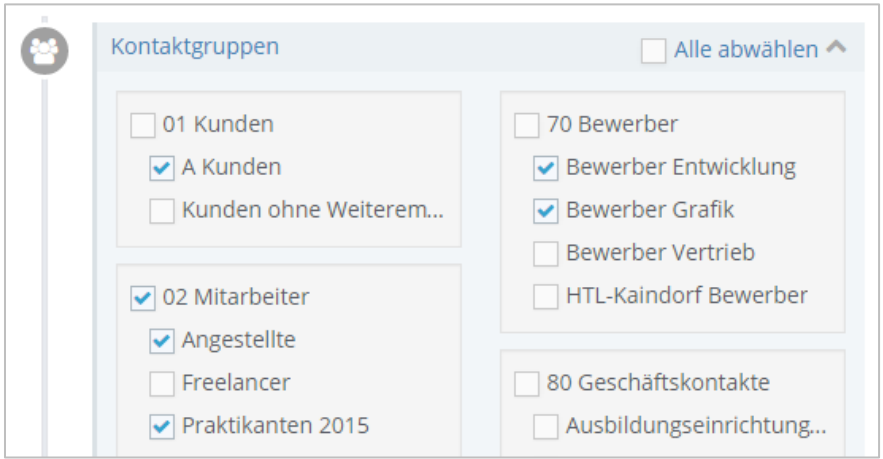

**WICHTIG:** Auch wenn sich ein Empfänger in mehreren Kontaktgruppen befindet, so wird der Newsletter natürlich nur einmal an diesen versandt.

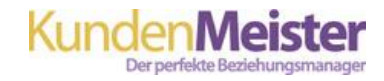

## <span id="page-27-0"></span>**8.4. Vorschau Empfänger**

Unter dem Bereich "Vorschau Empfänger" werden Ihnen nun alle Empfänger aufgelistet, die Ihrer Filterung entsprechen. Nach Kontrolle der Empfänger wird Ihr Newsletter nach Klick auf den Button "An ausgewählte Empfänger versenden" an diese Personen verschickt.

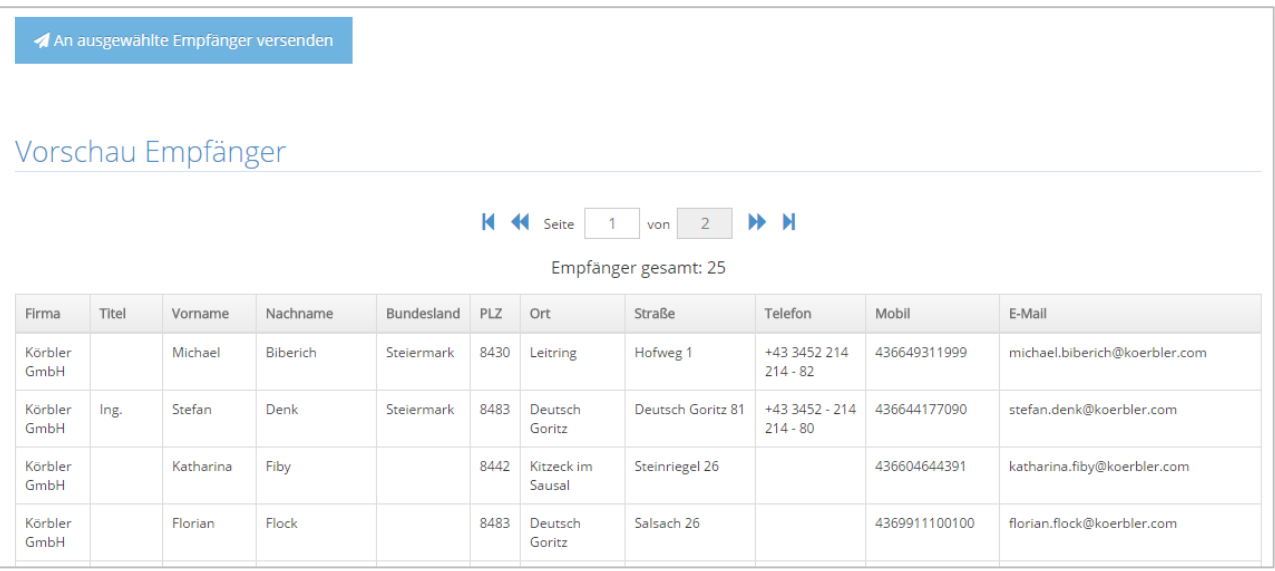